## 社会基本医疗保险申请操作指南(学生端)

1. 使用手机浏览器登录 <http://sa.dgut.edu.cn/>, 如图:

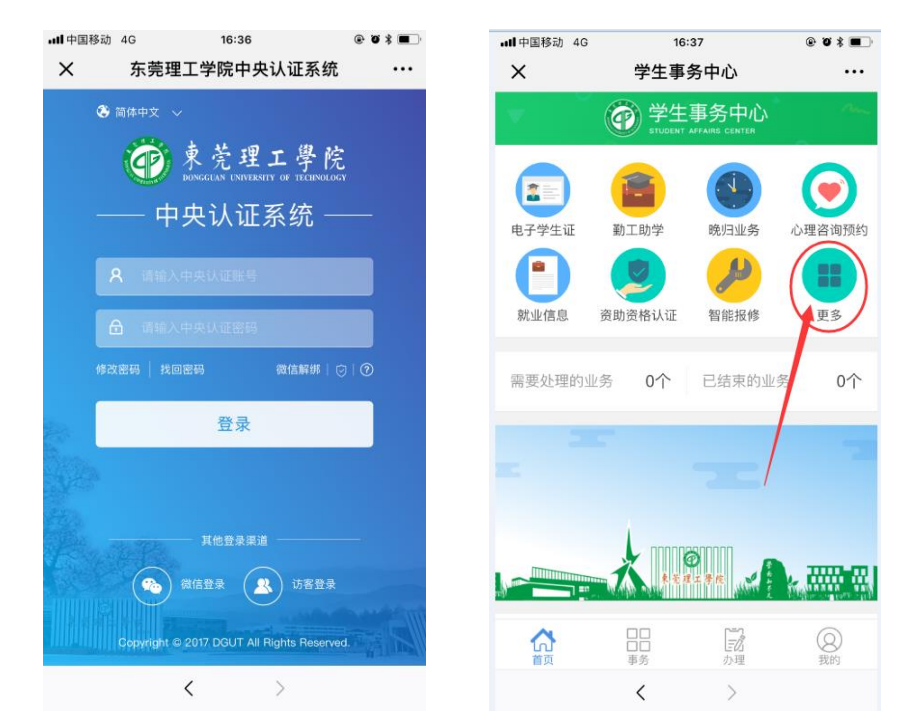

## 注:账号密码为网络中心提供的上网账号和密码。

2. 点击"更多",选择"社保办理",进入"申请购买",如图:

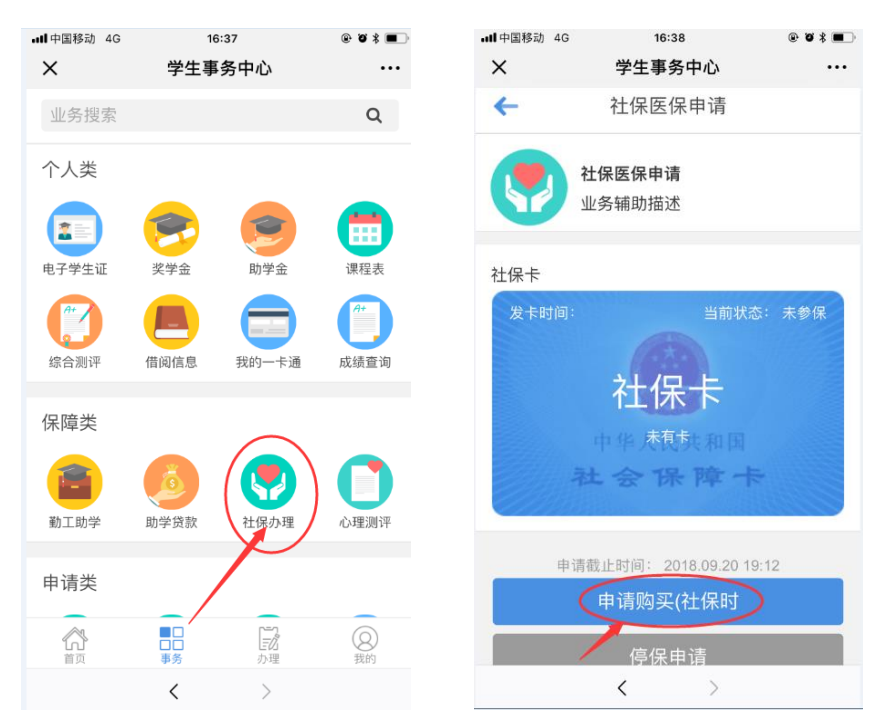

3. 查看申请资料,确认无误后点击"提交",完成申请,如下图。 如果个人资料不全,请登录 <http://stu.dgut.edu.cn/>(学生工作管理 系统)完善相关信息后再重新申请。

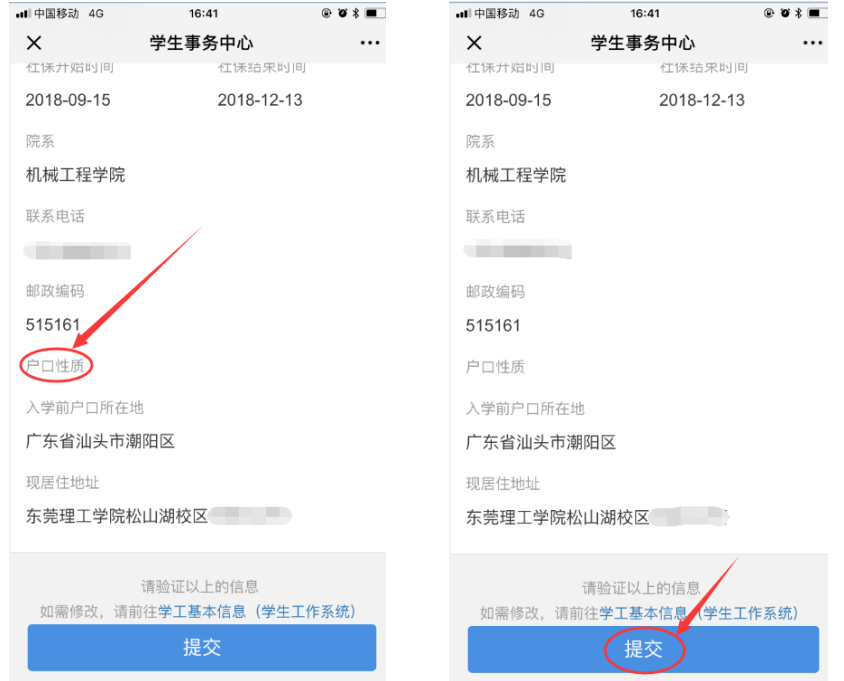